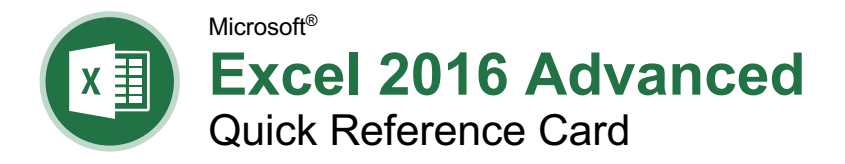

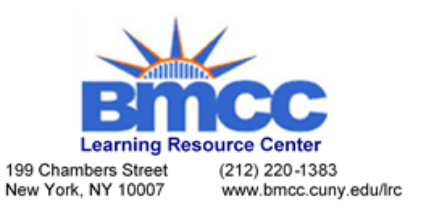

# PivotTable Elements

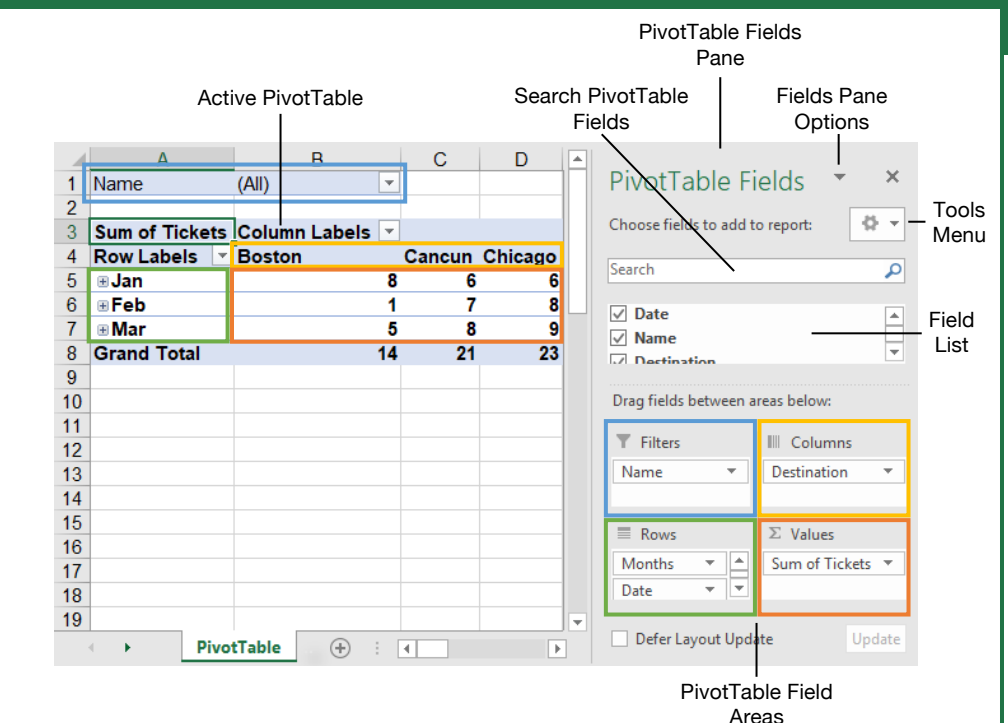

### **PivotTables**

**Create a PivotTable:** Select the data range to be used by the PivotTable. Click the **Insert** tab on the ribbon and click the **PivotTable D** button in the Tables group. Verify the range and click **OK**.

**Add Multiple PivotTable Fields:** Click a field in the field list and drag it to one of the four PivotTable areas that contains one or more fields.

**Filter PivotTables:** Click and drag a field from the field list into the Filters area. Click the field's list arrow  $\blacktriangledown$  above the PivotTable and select the value(s) you want to filter.

**Group PivotTable Values:** Select a cell in the PivotTable that contains a value you want to group by. Click the **Analyze** tab on the ribbon and click the **Group Field button**. Specify how the PivotTable should be grouped and click **OK**.

**Refresh a PivotTable:** With the PivotTable selected, click the **Analyze** tab on the ribbon. Click the **Refresh b** button in the Data group.

**Format a PivotTable:** With the PivotTable selected, use the options on the Design tab to adjust the PivotTable styles and style options.

## **PivotCharts**

**Create a PivotChart:** Click any cell in a PivotTable and click the **Analyze** tab on the ribbon. Click the **PivotChart** in button in the Tools group. Select a PivotChart type and click **OK**.

**Modify PivotChart Data:** Drag fields into and out of the field areas in the task pane.

**Refresh a PivotChart:** With the PivotChart selected, click the **Analyze** tab on the ribbon. Click the **Refresh d** button in the Data group.

**Modify PivotChart Elements:** With the PivotChart selected, click the **Design** tab on the ribbon. Click the **Add Chart Element II** button in the Chart Elements group and select the item(s) you want to add to the chart.

**Apply a PivotChart Style:** Select the PivotChart and click the **Design** tab on the ribbon. Select a style from the gallery in the Chart Styles group.

**Update the Chart Type:** With the PivotChart selected, click the **Design** tab on the ribbon. Click the **Change Chart Type** II button in the Type group. Select a new chart type and click **OK**.

**Enable PivotChart Drill Down:** Click the Analyze tab. Click the Field Buttons <sup>th</sup> list arrow in the Show/Hide group and select **Show Expand/Collapse Entire Field Buttons**.

## PivotTable Layout

### PivotTable Fields Pane

The PivotTable Fields pane controls how data is represented in the PivotTable. Click anywhere in the PivotTable to activate the pane. It includes a Search field, a scrolling list of fields (these are the column headings in the data range used to create the PivotTable), and four areas in which fields are placed. These four areas include:

- **Filters:** If a field is placed in the Filters area, a menu appears above the PivotTable. Each unique value from the field is an item in the menu, which can be used to filter PivotTable data.
- **Column Labels:** The unique values for the fields placed in the Columns area appear as column headings along the top of the PivotTable.
- **Row Labels:** The unique values for the fields placed in the Rows area appear as row headings along the left side of the PivotTable.
- **Values:** The values are the "meat" of the PivotTable, or the actual data that's calculated for the fields placed in the rows and/or columns area. Values are most often numeric calculations.

Not all PivotTables will have a field in each area, and sometimes there will be multiple fields in a single area.

#### The Layout Group

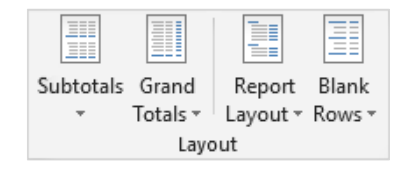

**Subtotals:** Show or hide subtotals and specify their location in the PivotTable.

**Grand Totals:** Add or remove grand total rows for columns and/or rows.

**Report Layout:** Adjust the report layout to show in compact, outline, or tabular form.

**Blank Rows:** Emphasize groups of data by manually adding blank rows between grouped items.

#### **Macros**

**Enable the Developer Tab:** Click the **File** tab and select **Options**. Select **Customize Ribbon** at the left. Check the **Developer** check box and click **OK**.

#### **Macro Naming Rules:**

- The first character must be a letter.
- Only letters, numbers, and underscores are accepted.
- Spaces, periods, and special characters are not allowed.
- The name can't exceed 255 characters; it's best practice to keep it under 25.

**Record a Macro:** Click the **Developer** tab on the ribbon and click the **Record Macro** button. Type a name, description and specify where to save it. Click **OK**. Complete the steps to be recorded. Click the **Stop Recording** button on the Developer tab.

**Run a Macro:** Click the **Developer** tab on the ribbon and click the **Macros b**utton. Select the macro and click **Run**.

**Edit a Macro:** Click the **Developer** tab on the ribbon and click the **Macros b**utton. Select a macro and click the **Edit** button. Make the necessary changes to the Visual Basic code and click the **Save** button.

**Delete a Macro:** Click the **Developer** tab on the ribbon and click the **Macros b**utton. Select a macro and click the **Delete** button.

**Macro Security:** Click the **Developer** tab on the ribbon and click the **Macro Security** button. Select a security level and click **OK.**

#### Troubleshoot Formulas

**Common Formula Errors:**

- **####### -** The column isn't wide enough to display all cell data.
- **#NAME? -** The text in the formula isn't recognized.
- **#VALUE! -** There is an error with one or more formula arguments.
- **#DIV/0 -** The formula is trying to divide a value by 0.
- **#REF! -** The formula references a cell that no longer exists.

**Trace Precedents:** Click the cell containing the value you want to trace and click the **Formulas** tab on the ribbon. Click the **Trace Precedents**  $\frac{2}{3}$  button to see which cells affect the value in the selected cell.

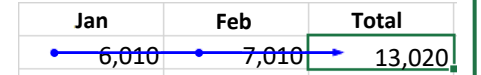

**Error Checking:** Select a cell containing an error. Click the **Formulas** tab on the ribbon and click the **Error Checking button** in the Formula Auditing group. Use the dialog to locate and fix the error.

#### Troubleshoot Formulas

**The Watch Window:** Select the cell you want to watch. Click the **Formulas** tab on the ribbon and click the **Watch Window**  button. Click the **Add Watch button**. Ensure the correct cell is identified and click **Add**.

**Evaluate a Formula:** Select a cell with a formula to evaluate. Click the **Formulas** tab on the ribbon and click the **Evaluate Formula** button. Click the **Evaluate** button as many times as required to locate the error.

#### Advanced Formatting

**Customize Conditional Formatting:** Click the **Conditional Formatting** button on the Home tab and select **New Rule** in the menu. Select a rule type and then edit the styles and values. Click **OK**.

**Edit a Conditional Formatting Rule:** Click the **Conditional Formatting button on the** Home tab and select **Manage Rules**. Select the rule you want to edit and click **Edit Rule**. Make your changes to the rule. Click **OK**.

**Change the Order of Conditional Formatting Rules:** Click the **Conditional Formatting B** button on the Home tab and select **Manage Rules**. Select the rule you want to re-sequence. Click the **Move Up**  $\triangle$  or **Move Down v** arrow until the rule is positioned correctly. Click **OK**.

**International Number Formats:** Select the cell(s) you want to format. Click the **Number** group's dialog box launcher  $\sqrt{\ }$  on the Home tab. Select **Currency** or **Accounting** and modify the symbol. Or, select **Date** or **Time** and update the Locale. Click **OK.**

**Customize Workbook Themes:** Click the **Page Layout** tab. Apply the desired theme colors, fonts, and effects. Click the **Themes** button and select **Save Current Theme**. Enter a name for the custom theme and click **Save**.

**Insert Form Controls:** Click the **Developer** tab on the ribbon. Click the **Insert i** button in the Controls group and select a form control. Click and drag to place the form control. Rightclick the form control and select **Format Control**. Modify the form control settings and click **OK**.

#### Advanced Formulas

**Formula Calculation Options: Click the Formulas** tab on the ribbon. Click the **Calculation Options button** in the Calculation group and select a calculation option:

- **Automatic:** Calculates a formula instantly when entered in a sheet.
- **Automatic Except for Data Tables**: Calculates a formula in a sheet instantly. Data tables are only calculated when a change is made.
- **Manual:** Only calculates a formula when manually prompted.

#### Advanced Formulas

**Nested Functions:** A nested function is when one function is tucked inside another function as one of its arguments. It looks like this:

## =IF(D2>AVERAGE(B2:B10),"Yes","No")

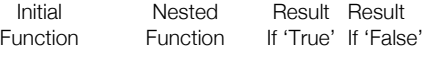

**The Vlookup Function:** The Vlookup function **=VLOOKUP(lookup\_value, table\_array, col\_index\_num, [range\_lookup])** looks for a value you specify in the first column of data and then returns a value in the same row from a column you specify.

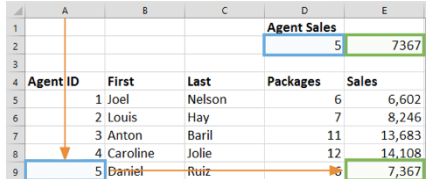

**Logical Functions:** Use a logical function such as And, Or, or Not when you want to carry out more than one comparison in a formula.

**The Sumif and Averageif Functions:** Use the Sumif and Averageif functions when you only want to find a sum or average if a certain condition is met. A different result will be generated if the condition is not met.

**The Index and Match Functions:** The Index and Max functions combine to form a function more powerful than Vlookup. They allow you to return any value in a range based on vertical and horizontal criteria. The syntax looks like this: =INDEX(range, MATCH(lookup\_value, lookup\_range, match\_type)).

#### Analyze Data

**Goal Seek:** Click the **Data** tab on the ribbon. Click the **What-If Analysis** button and select **Goal Seek**. Specify the desired value for the given cell and which cell can be changed to reach the desired result. Click **OK**.

**Scenario Manger:** Click the **Data** tab on the ribbon. Click the **What-If Analysis** button and select **Scenario Manager**. Click the **Add** button. Give the scenario a name and specify which cells can change to reach the desired result. Click **OK**. If desired, add additional scenarios to view other possible results.

**Consolidate Data:** Select a cell in the spreadsheet where you want to place the consolidated data. Click the **Data** tab on the ribbon and click the **Consolidate Data** button. Select the function you want to perform on the consolidated data using the Function list. Type a cell range into the Reference field for a set of cells to include in the consolidation. Click **Add**. Include additional references for all the data ranges you wish to consolidate. Click **OK**.